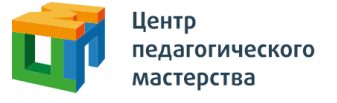

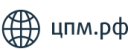

# **Добрый день!**

## Это приглашение на **«Базовый курс подготовки к олимпиадам по ОБЖ для 7–9 классов»** от Центра педагогического мастерства.

## **Как начать проходить курс?**

1. Зарегистрируйтесь на платформе [онлайн.цпм.рф](https://xn--80asehdb.xn--l1afu.xn--p1ai/register/uchenik-1161) как ученик. На почту, указанную вами при регистрации, придет письмо от [info@matetech.ru](mailto:info@matetech.ru), в котором вы найдете логин и пароль для входа на платформу. Будьте внимательны, письмо может попасть в папку «Спам», ее тоже стоит проверить.

Если у вас уже есть личный кабинет — [войдите](https://xn--80asehdb.xn--l1afu.xn--p1ai/login) в него.

*Мы советуем проходить курс, используя компьютер или ноутбук. При этом версия браузера должна быть не ниже [рекомендованной](https://docs.google.com/document/d/1-EhW7p6iN1UKOdGEQqkJVlmXlK3UCJBSNYFpDxQpI8Y/edit?usp=sharing):*

- *● Edge 16+*
- *● Firefox 69+*
- *● Chrome 65+*
- *● Safari 12.1*
- *● Opera 65+*
- *● Safari for iOS 12.2*

 $\bullet$  #  $\Box$ 

 $9 | 0 | 1$ 

 $\rightarrow$   $\odot$ 

*● «Яндекс.Браузер» 20.3.0.1223+*

2. Слева вы увидите меню. Перейдите в раздел «Мой профиль» и в верхнем правом углу найдите кнопку «Активировать инвайт».

3. Нажмите на нее, введите в появившемся поле инвайт-код курса: **epDu81rf**

4. Нажмите кнопку «Активировать». Готово!

## **А что дальше?**

Когда вы начнете проходить курс, у вас будет открыт только один урок «Знакомство». В этом уроке вы найдете небольшой тест, где будет несколько вопросов, которые помогут нам узнать вас

Đ.

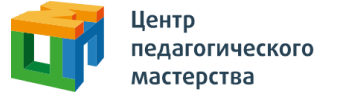

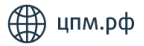

поближе. После завершения теста вам откроются все уроки курса.

В дальнейшем вы всегда сможете найти этот курс в личном кабинете. Для этого необходимо зайти в раздел меню «Мои курсы», нажать на карточку курса, а затем — на кнопку «Начать учиться» или «Продолжить учиться».

#### **Что делать, если не выходит зарегистрироваться?**

Если вы пытаетесь зарегистрироваться в личном кабинете, но видите ошибку «Пользователь с таким e-mail уже существует» вероятно, вы уже регистрировались на одной из платформ в нашей экосистеме (например в Ассоциации победителей олимпиад или в онлайн-школе «Коалиция»).

В таком случае регистрироваться заново не нужно — необходимо будет войти, используя почту и пароль. Если вы не можете найти данные для входа или не помните, где вы регистрировались, напишите нам письмо, и мы обязательно вам поможем: info@cpm.moscow.

### **Что указать в письме?**

Укажите, пожалуйста, почту, с которой вы регистрировались, а также опишите вашу проблему (не помните, где регистрировались, не можете восстановить пароль и т.д.). В теме письма, пожалуйста, укажите «Базовые курсы ЦПМ. Проблема с регистрацией и входом».

Если у вас возникнут сложности, вы можете позвонить по бесплатному номеру +7 (800) 350-93-61 или написать нам на почту info@cpm.moscow. Мы обязательно поможем.

Желаем увлекательных занятий и успехов в олимпиадах!

Iŏ.

 $? \bullet \#$ 

9 0 M 2 3